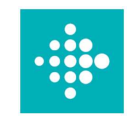

## 1.Fitbitアプリが最新バージョンであることを確認してください Fitbitアプリは新規インストールするか、下記の方法で更新が出来ます

Fitbitアプリ > プロフィール写真 > Fitbitデバイス画像をタップします。 プロンプトが表示されたら、[トラッカーのアップデート]をタップし、指示に従って更新を完了します。 \*うまくいかない場合はFitbit本体とスマホの両方を再起動してから再試行してください。 Fitbit本体は [設定]> [デバイスの再起動]から再起動できます。

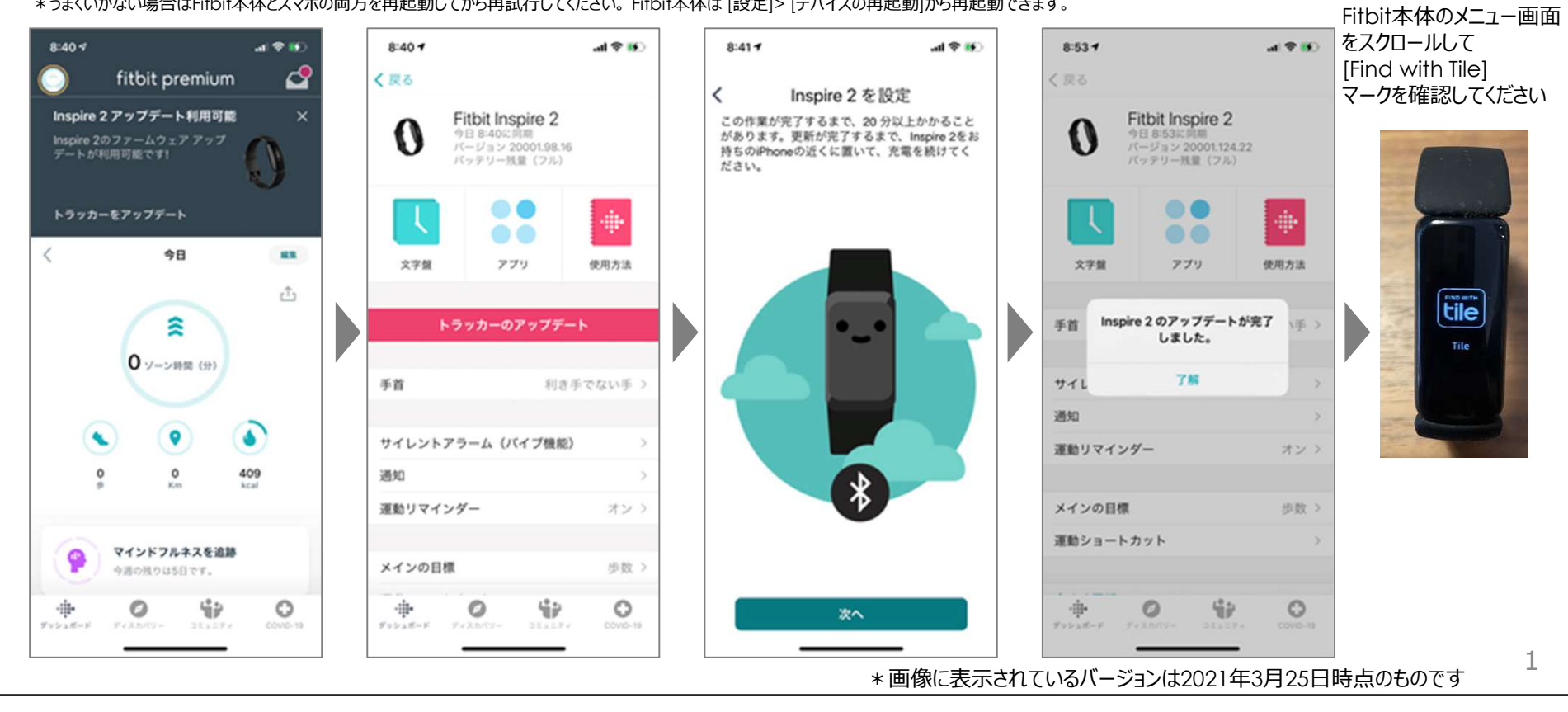

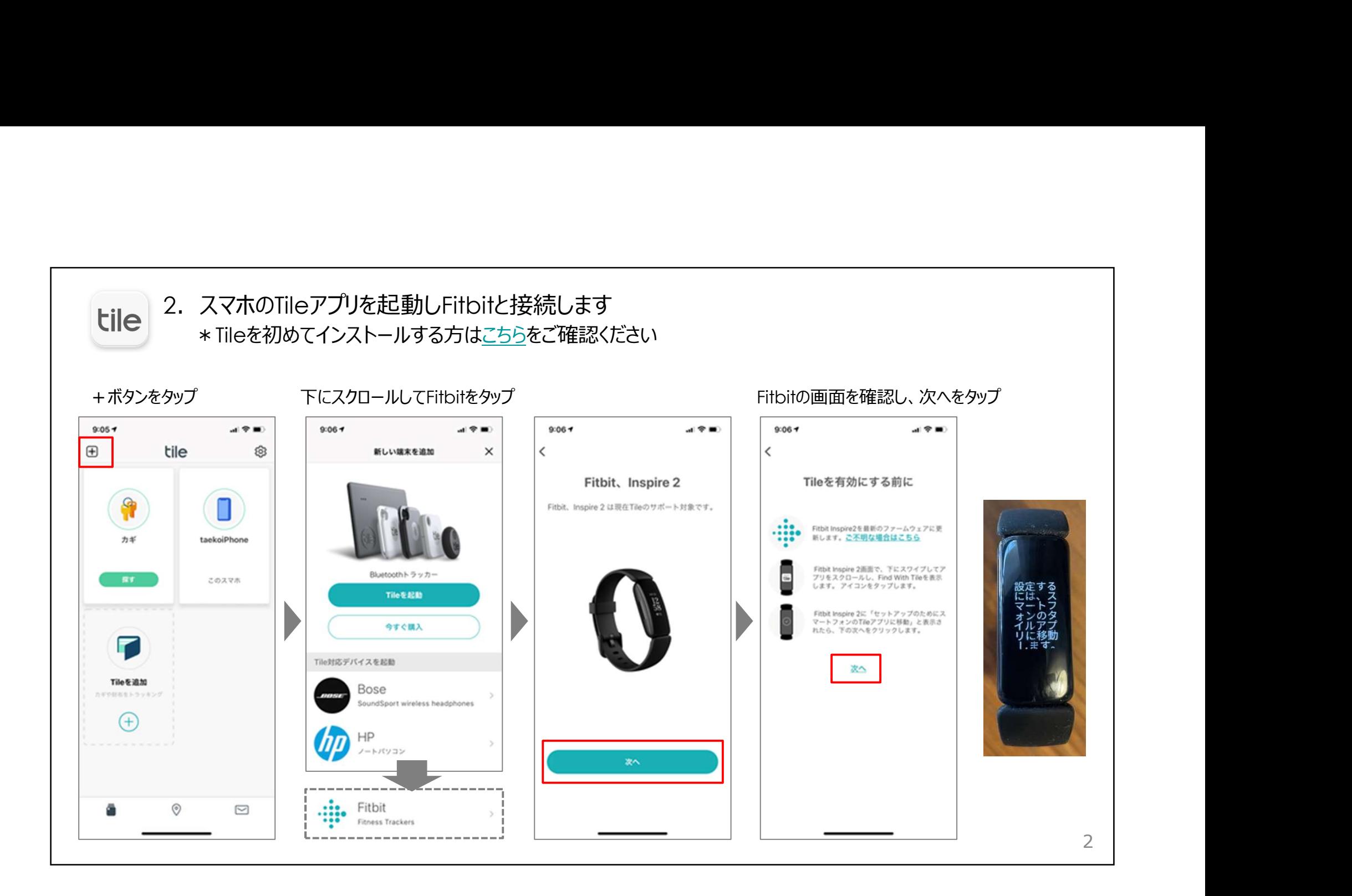

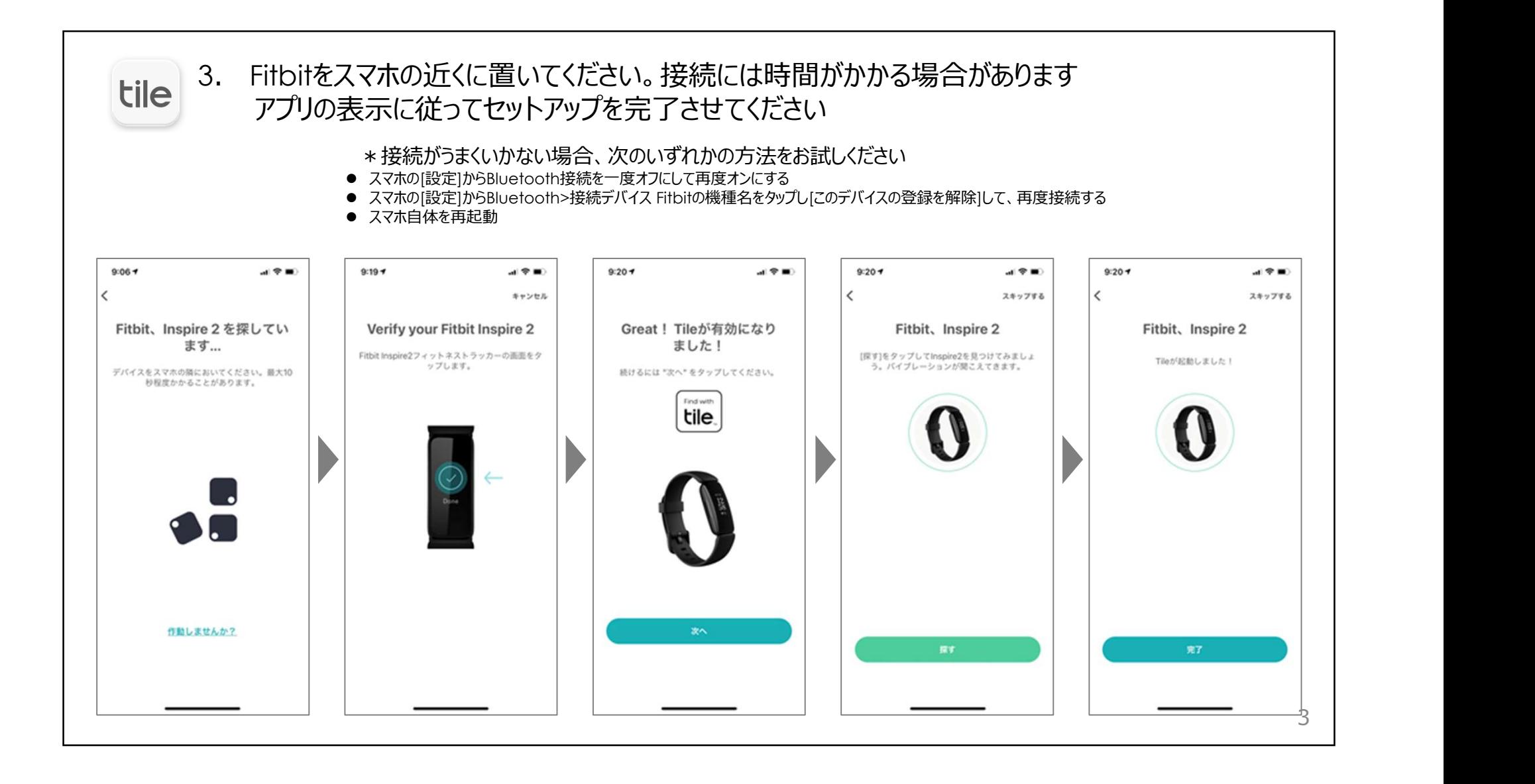

## 使ってみよう

## ●Fitbitからスマホを鳴らす

①[Find with Tile]をタップ ②[スマートフォンを探す]をタップ

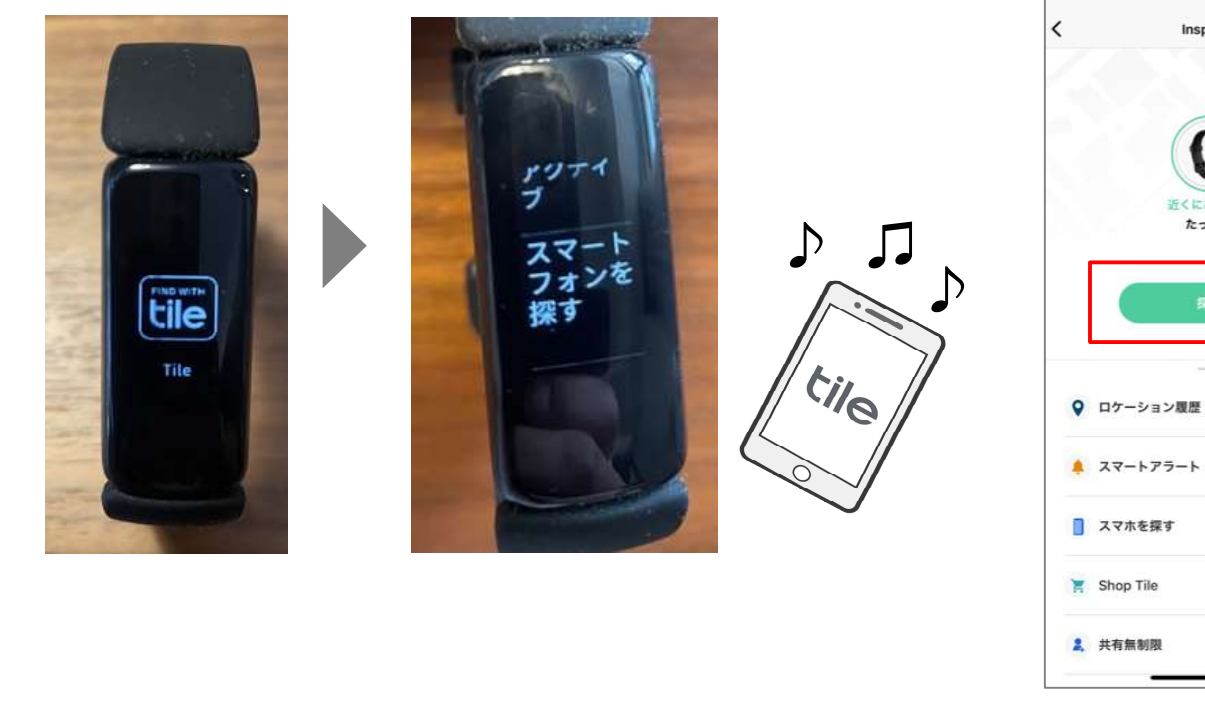

●スマホからFitbitを振動させる TileアプリのFitbitデバイスから[探す]をタップ Inspire 2 バイブレーション \*音は鳴りません 0 近くにあります ♪ ♫ ♪  $\pm 7.3$ オン ్ర 4